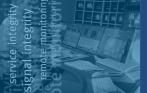

Television operators often must receive content and play it out at a later time, whether it is for broadcasting across timezones, delaying play out from an international feed, or providing a nominal delay for auditing and QA purposes.

As traditional server based approaches are expensive and complex to operate, the DVStor solves these problems with simplicity.

All input and output is in the transport stream domain, thus, there is no loss of quality. The time shift period can be set from seconds to months, and recorded content remains available for later use.

### **PERFECT CONTENT DELAY**

DVStor processes all content in the Transport Stream domain. This means that exactly what goes into the machine will come out.

This makes the product the perfect choice for not only time delay applications, but also compliance recording and disaster recovery applications.

### MULTIPLE PLAYERS & RECORDERS

Every DVStor features up to ten recorders and ten players in a single system, and operate independently.

Recorded content is available to any player within the system and can be played at any time in the future.

| IP Rec | orders              |               |        |                  |               |               |  |   |
|--------|---------------------|---------------|--------|------------------|---------------|---------------|--|---|
| Flow   | Alias               |               |        | Source (IP:Port) |               | P:Port)       |  |   |
| 2      | News                | News          |        | 11.22.33.100:99  |               | 11.22.33.1:99 |  |   |
| 3      | Action Mo           | Action Movies |        | 11.22.33.100:99  |               | 11.22.33.2:99 |  |   |
| 4      | Bollywood (         | Greats        | 11.22. | 11.22.33.100:99  |               | 11.22.33.3:99 |  |   |
| 5      | Sports              |               | 11.2   | 11.22.33.1:99    |               | 11.22.33.4:99 |  |   |
| 6      | Music Vid           | Music Videos  |        | 11.22.33.100:99  |               | 11.22.33.5:99 |  |   |
| 7      | Tamil Mo            | vies          | 11.22. | 33.100:99        | 11.22.33.6:99 |               |  |   |
| 8      | Tagalog Ror         | nance         | 11.22. | 11.22.33.100:99  |               | 11.22.33.7:99 |  |   |
| 9      | 24h Cric            | ket           | 11.22. | 33.100:99        | 11.22.33.8:99 |               |  |   |
| 10     | Business N          | lews          | 11.22. | 11.22.33.100:99  |               | 11.22.33.9:99 |  |   |
|        | layers              |               |        |                  |               |               |  |   |
| No     | Alias               | TS            | Mode   | Targ             | et IP         |               |  |   |
| 2      | News                | 1             | Delay  | 192.168.1        | 5.238:1250    |               |  | φ |
| 3      | News plus 1         |               | Asset  | 192.168.1        | 5.238:1253    |               |  |   |
| 4      | News plus 2         | 1             | Delay  | 192.168.1        | 5.238:1234    |               |  | φ |
| 5      | News plus 3         | 1             | Delay  | 192.168          | 3.15.9:88     |               |  |   |
| 6      | Bollywood<br>Greats | 1             | Delay  | 192.168.1        | 5.18:1240     |               |  | Φ |

# **DELAY? ONLY THREE STEPS!**

There are only three steps to configure time shift for ASI: a) Turn on the recorder

b) Set the player mode and delay time

c) Turn on the player

#### **GENERAL NAVIGATION**

All DVStor functions are accessed via one of five control functions, as illustrated here.

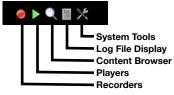

First, access the recorder page by clicking on the red dot on the top control panel.

### **TURN ON RECORDING**

The recording page displays the available recorders. In the example below, there is one ASI recorder and one IP recorder fitted in the system:

| ASI Rec | orders<br>Alias |                  |                       |
|---------|-----------------|------------------|-----------------------|
| 1       | T\$ 1           |                  |                       |
| IP Reco | rders<br>Alias  | Source (IP:Port) | Destination (IP:Port) |
|         |                 |                  |                       |
| 2       | T\$ 2           |                  |                       |

To start recording, simply click on the red 'record' button:

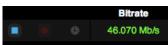

The bit rate of the received signal is displayed once a signal is detected.

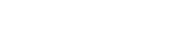

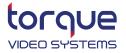

# **CONFIGURE THE PLAYER**

Access the player page by clicking on the green triangle on the top control panel.

| 0 | • •  ×                                                                      |
|---|-----------------------------------------------------------------------------|
|   | System Tools<br>Log File Display<br>Content Browser<br>Players<br>Becorders |

The number of ASI and IP players will always match the number of recorders present.

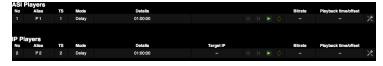

Click the 'tools' icon at the far right of the ASI player line:

|         | Bitrate | Playback time/offset |          |
|---------|---------|----------------------|----------|
| 🔳 🗉 🕨 💠 | -       | -                    | $\times$ |

To configure a player for delay mode, select which TS to use as the input source and set the delay period.

| Source         |                         |   |                                         |
|----------------|-------------------------|---|-----------------------------------------|
| TS:            | 1 - TS 1<br>Mode: Delay |   | •                                       |
| Playback Mode: |                         |   | ÷.                                      |
|                | Days:                   | 2 |                                         |
|                | Hours:                  | 6 |                                         |
|                | Minutes:                | 0 |                                         |
|                | Seconds:                | 0 | 010010010010010010010010010010010010010 |

Then click on the save icon, close the set up dialog and click on 'play'.

Note, that after you click 'play', **<u>nothing will appear</u>** until the delay buffer has filled up. That is, if you set the delay for two hours, there will be no output from the player until two hours later.

## **MULTIPLE DELAY CHAIN**

Since the system can be fitted with up to ten independent IP 'players' and 'recorders', you can connect any combination of recorders and players to create multiple timezone delay scenarios.

For example, recorder#1 could feed player#1 (1 hour delay), player#2 (2 hours delay), and player#3 (3 hours delay). At the same time, recorder#2 could feed different content to player#4 (1.5 hours delay), and player#5 (30 min delay).

The following configuration consumes a total of two recorders and six players.

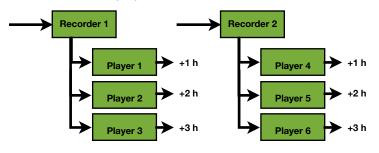

Setting this up is simple:

a) set the source of player 1, 2, 3 to be recorder 1

b) set the delay time of players 1 to 3 to be 1 hour, 2 hours and 3 hours respectively

Note: it is recommended to combine recorders and players only of the same type. That is, only connect IP players to IP recorders, etc, as differences in the way TS packets are packed and transmitted in IP is different from the way TS packets are transmitted on an ASI interface. This difference could lead to timing synchronization problems in the receiver.

As such, avoid mixing interface types or send the output signal to an MPEG multiplexor for packet grooming.

# **ABOUT DVSTOR**

DVStor is a flexible, multi-user platform for recording, playing, and exporting MPEG Transport Streams.

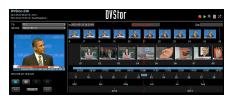

IP recording and

playout comes standard with every DVStor. Additional licenses can be installed to provide up to ten record/play pairs for IP.

The system can also be fitted with an ASI interface for recording and playout, as well as output interfaces for QPSK/ DVB-S and ISDB-T.

#### FOR MORE INFORMATION

To learn more about our innovative video solutions or request a demo, contact us today.

Web: www.torquevideo.tv Email: info@torquevideo.tv

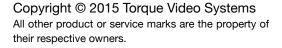

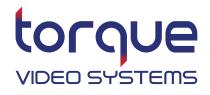